## **DRM Ports on Sungrow Inverters for Backstop Device**

#### *Disclaimer*

*The material in this document has been prepared by Sungrow Australia Group Pty. Ltd. ABN 76 168 258 679 and is intended as a guideline to assist solar installers for troubleshooting. It is not a statement or advice on any of the Electrical or Solar Industry standards or guidelines. Please observe all OH&S regulations when working on Sungrow equipment.*

#### **Backstop:**

Many networks now require a backstop device to be connected to PV inverters. The following shows how/where to connect the device and enable in Sungrow's current range of inverters.

Please note that Sungrow cannot advise on technical matters relating to external controllers. Please refer to manufacturer.

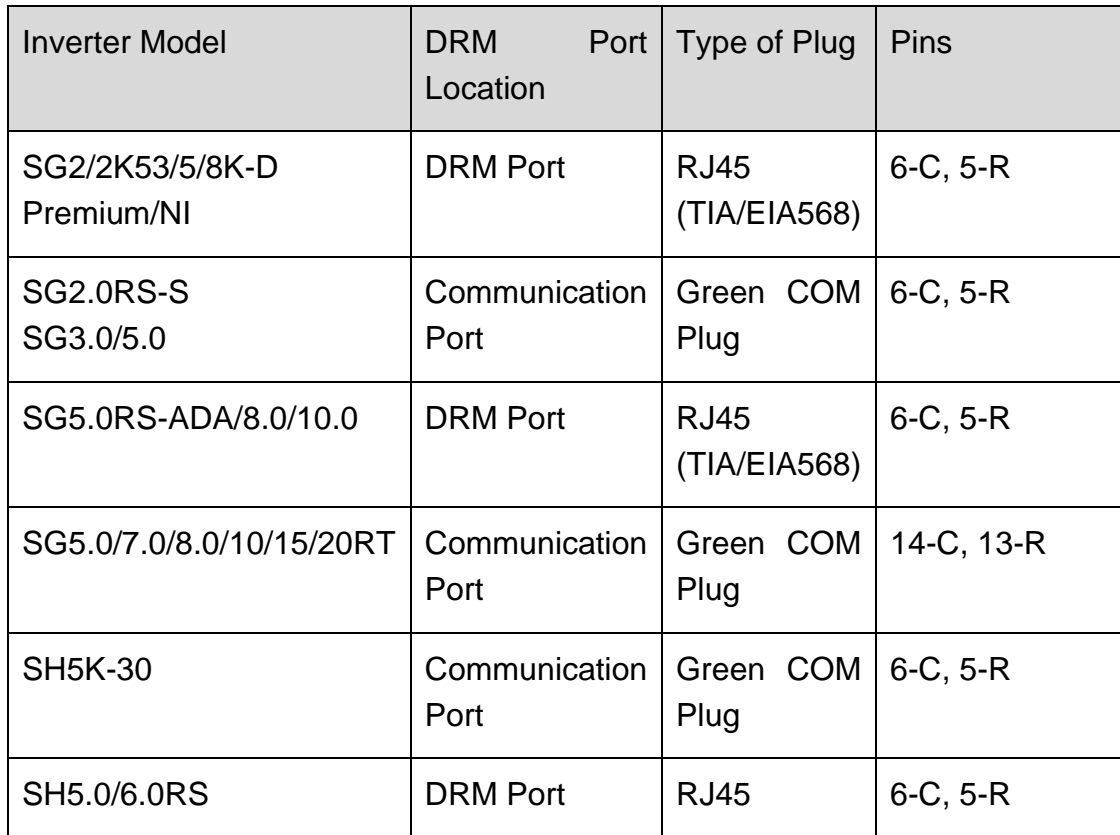

#### **DRM Ports table:**

GD\_202302\_Sungrow Inverters\_Backstop and DRM Ports\_V1.0 example that the example of 13

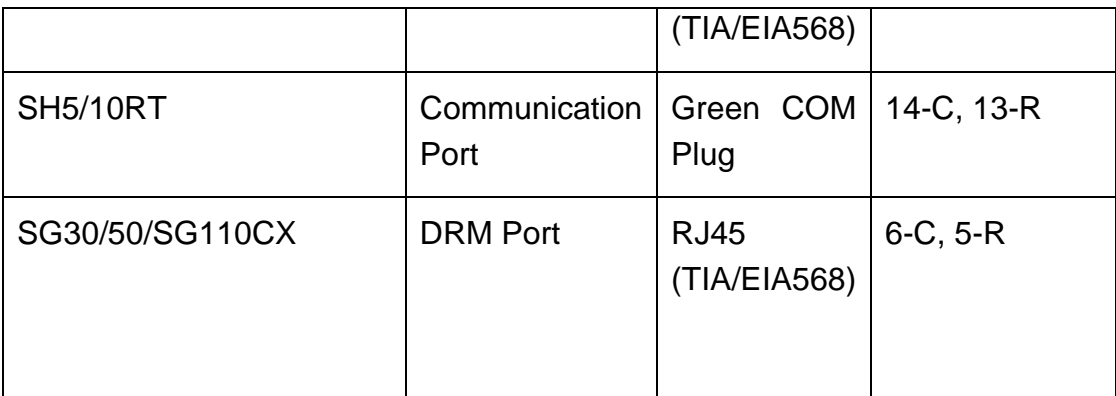

Table 1 – Reference for each inverter type

#### **Inverter DRM connector detail for each Inverter model series:**

#### **SG2-8K/D Premium range**

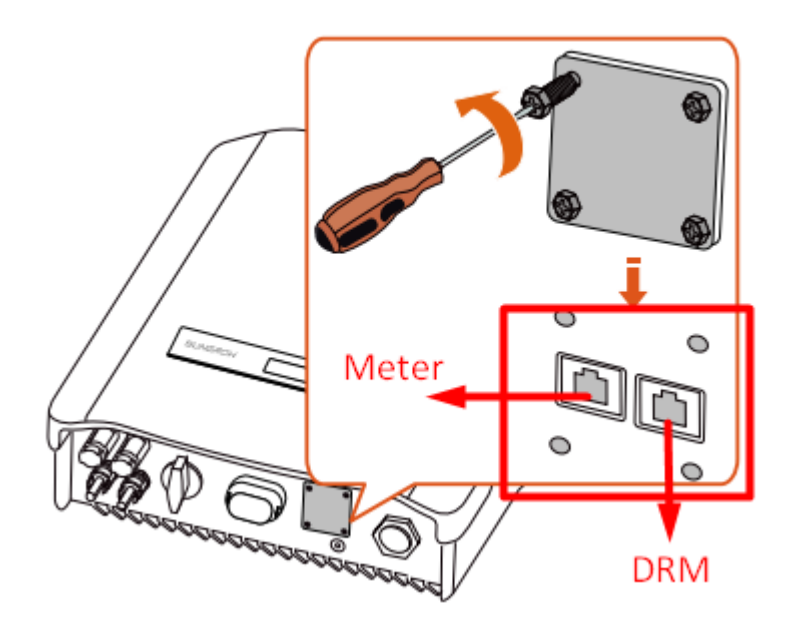

### Clean power for all

## **SUNGROW**

#### **SG2-5RS**

•

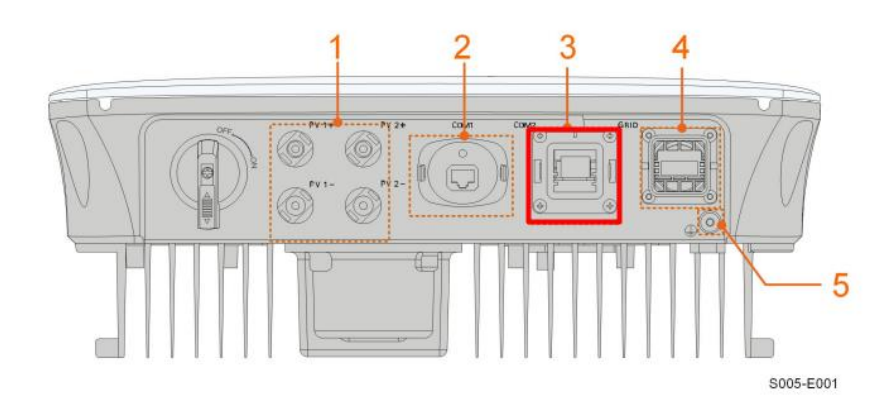

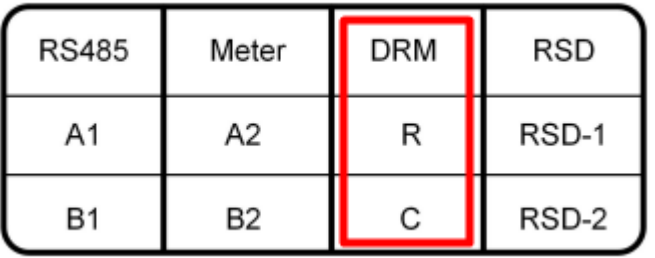

#### **SG5RS-ADA/8.0/10.0**

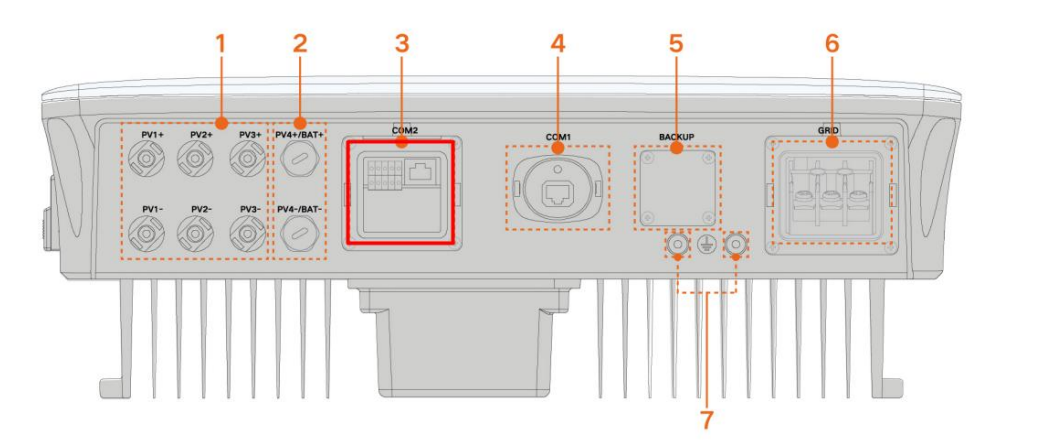

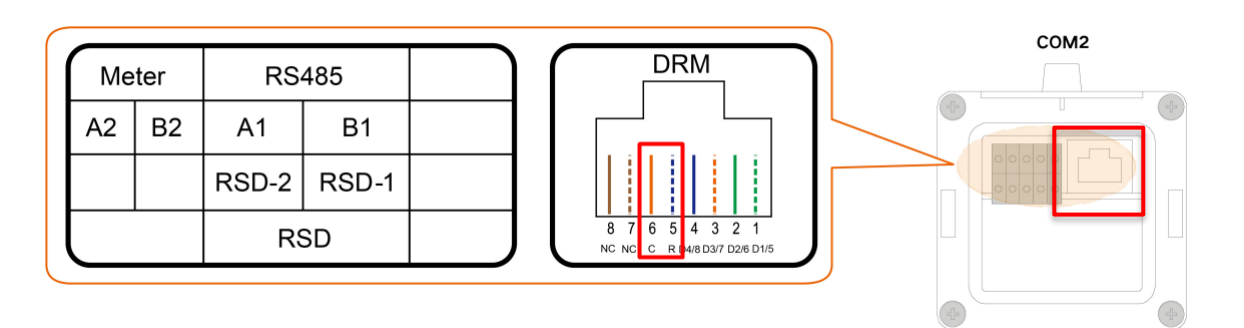

GD\_202302\_Sungrow Inverters\_Backstop and DRM Ports\_V1.0 example 3 of 13

#### **SG5-20RT**

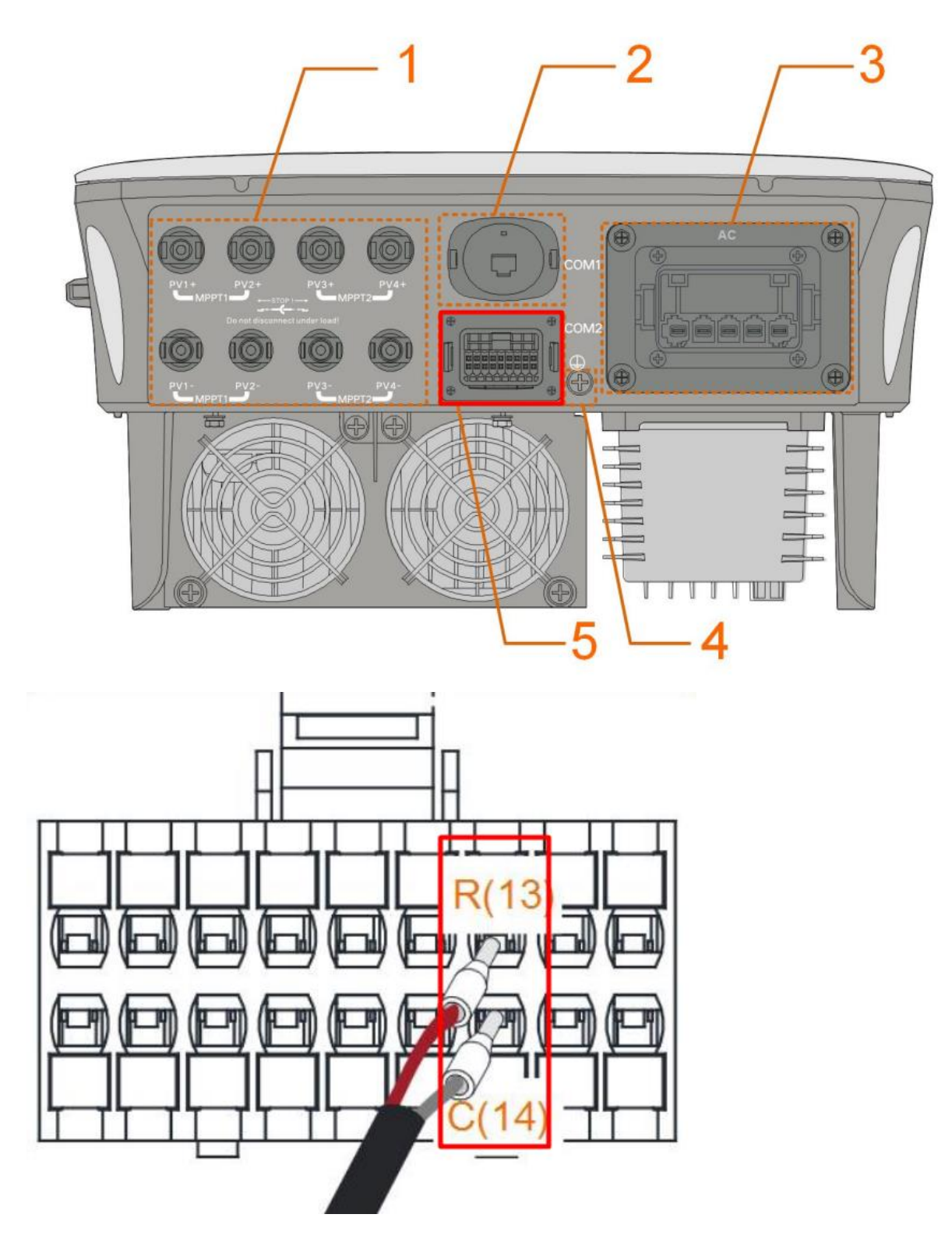

GD\_202302\_Sungrow Inverters\_Backstop and DRM Ports\_V1.0 example and the example of 13

#### **SH5K-30**

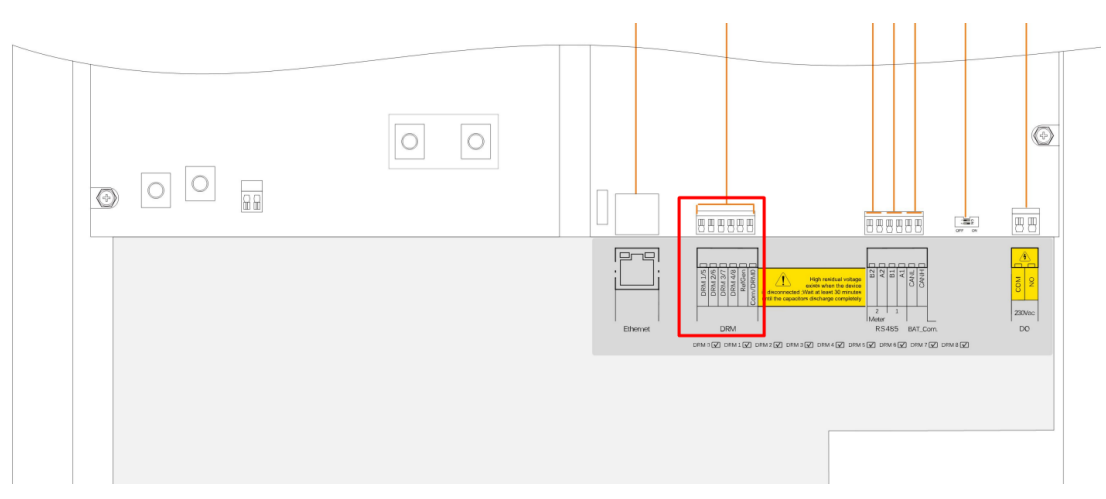

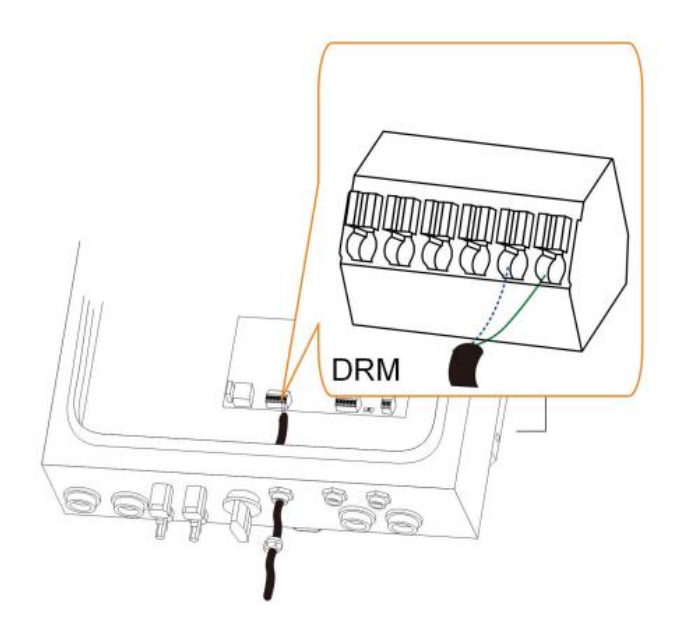

### **SH5/6RS Hybrid**

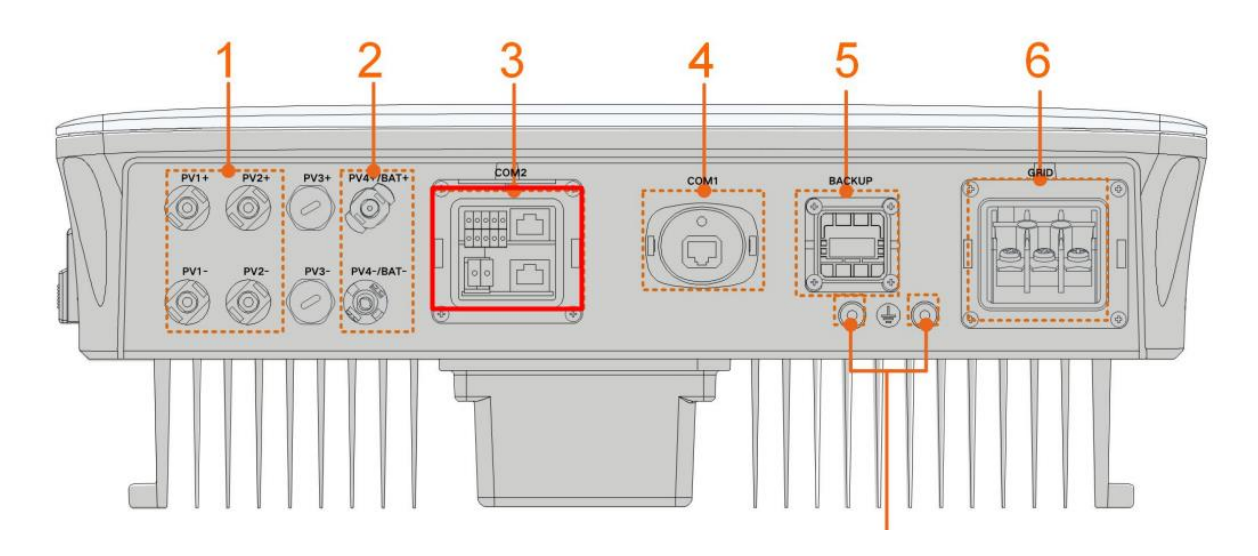

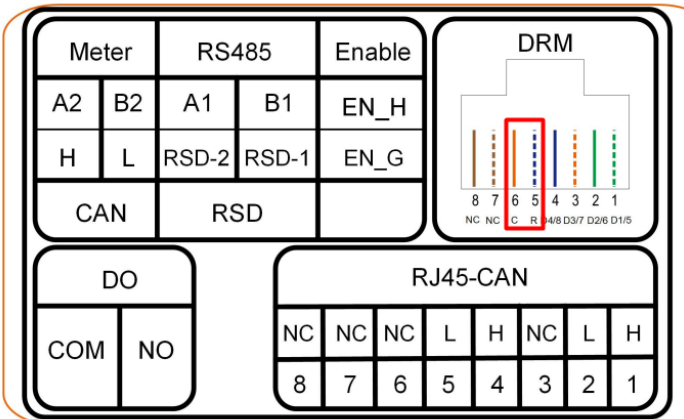

GD\_202302\_Sungrow Inverters\_Backstop and DRM Ports\_V1.0 example of the control of the Page 6 of 13

## **SH5/10RT**

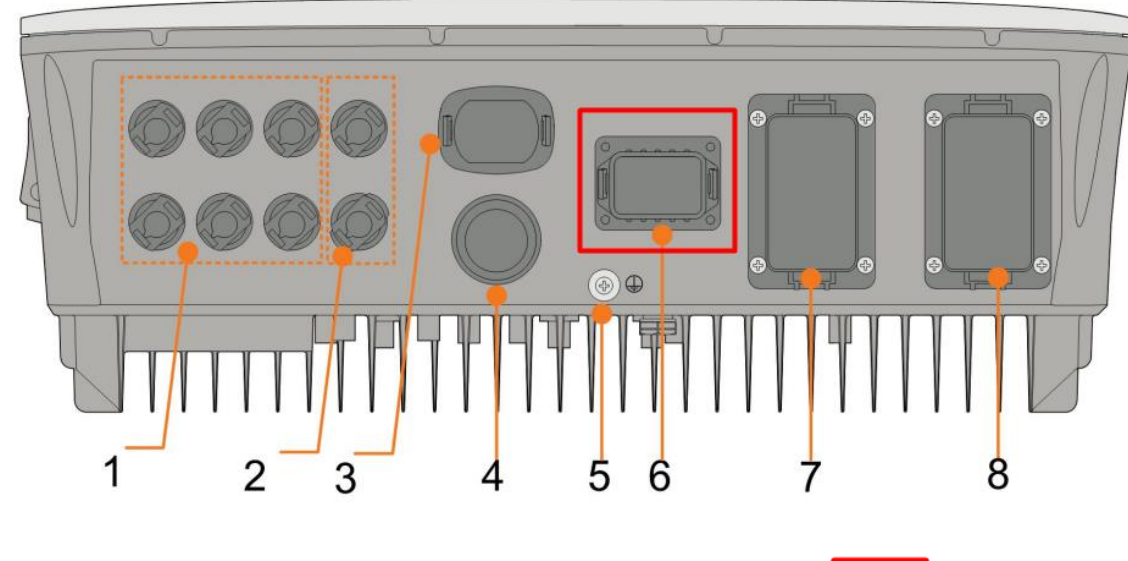

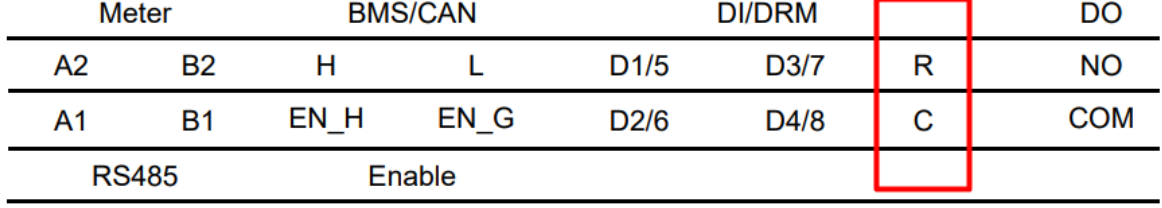

#### **SG30/50CX**

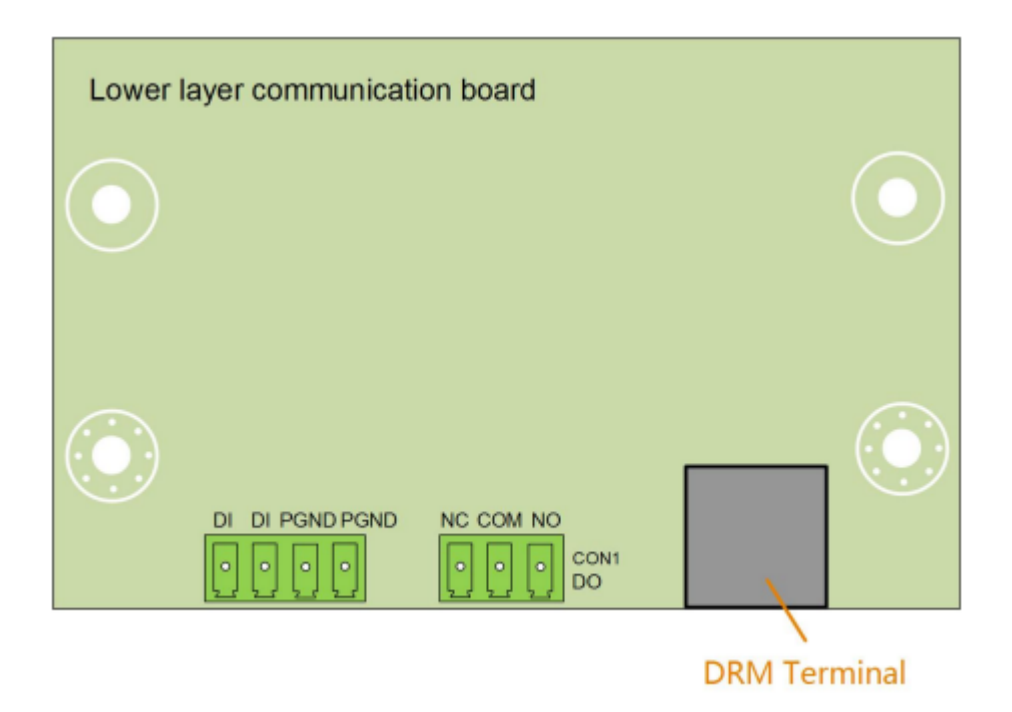

GD\_202302\_Sungrow Inverters\_Backstop and DRM Ports\_V1.0 example 2008 and DRM Page 7 of 13

#### **SG110CX**

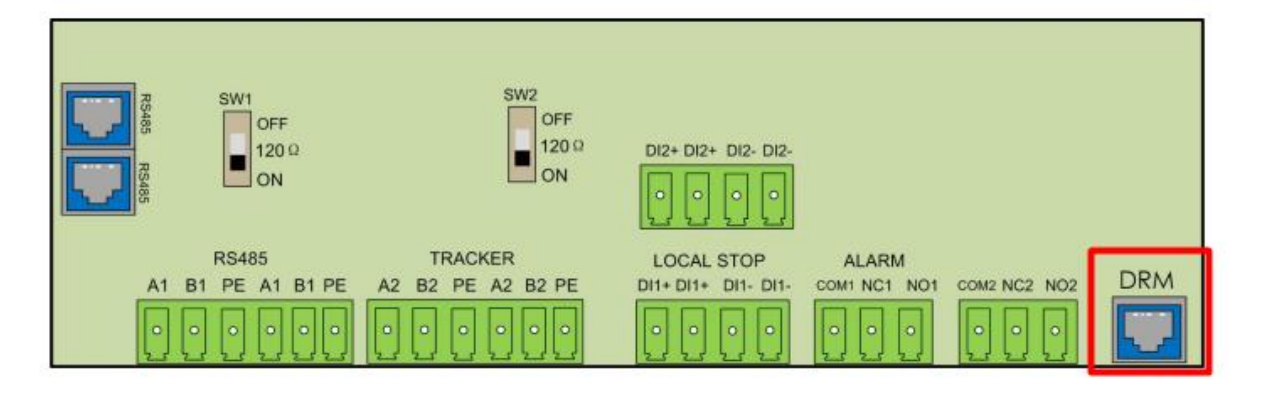

### **Enabling the DRM per model type (iSolarCloud Portal and App):**

#### **Enable the DRM Through iSolarCloud Webportal (See below for Local Access/App Instruction):**

In all cases, go to the settings menu and you can enable the DRM from there.

The following screenshots cover all the Sungrow range.

#### **SG\*\*KD (Gen 2)**

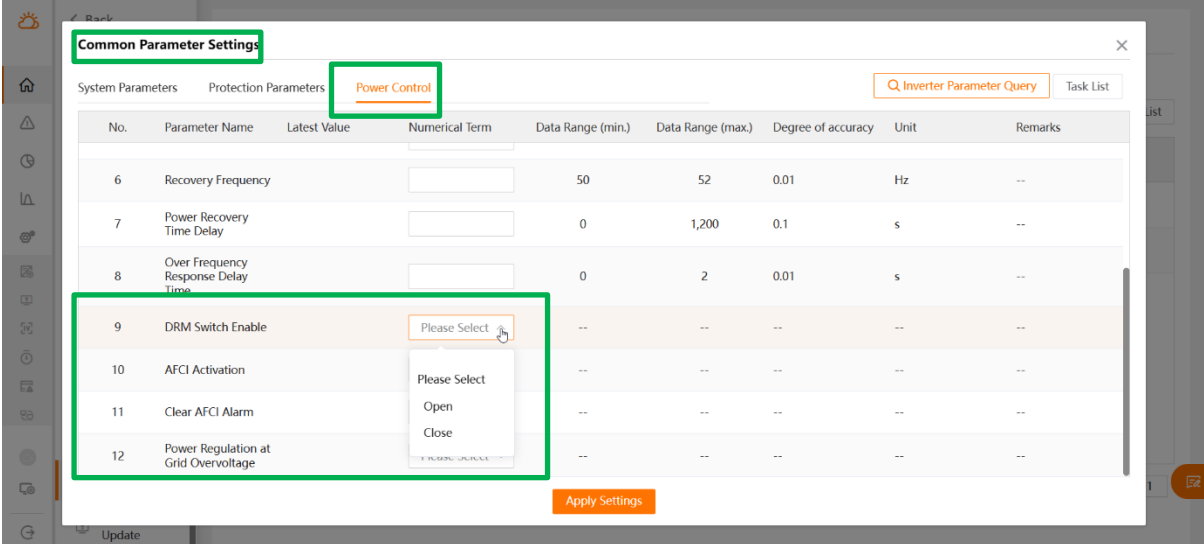

GD\_202302\_Sungrow Inverters\_Backstop and DRM Ports\_V1.0 example and the example of 13

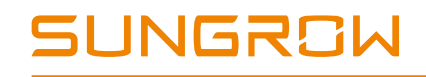

### **SG\*\*RS (Gen3 Grid Connect)**

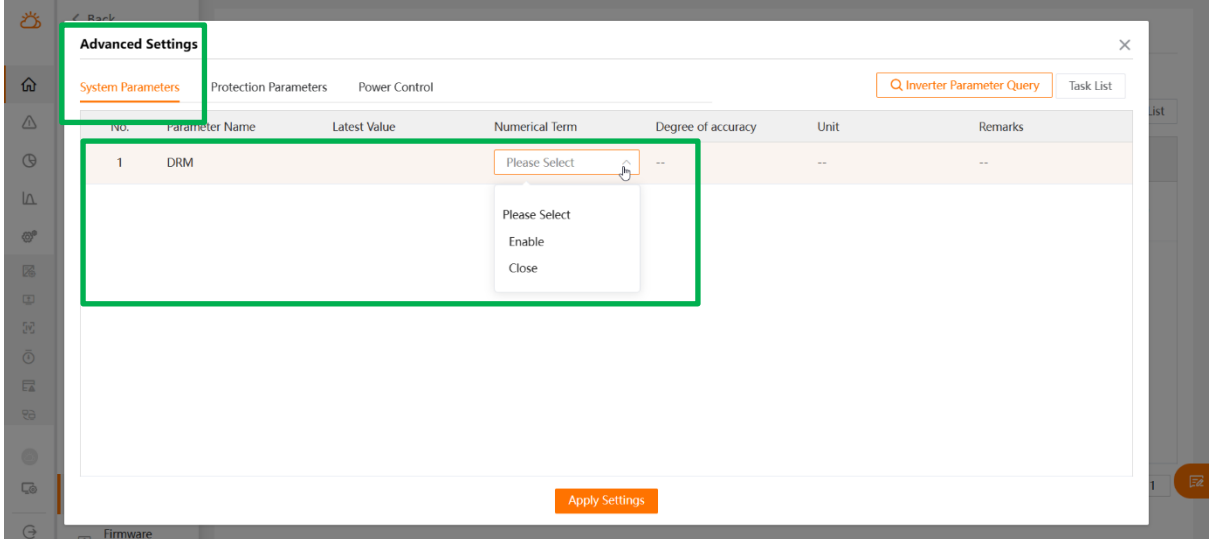

### **SG\*\*CX (Commercial - Bluetooth)**

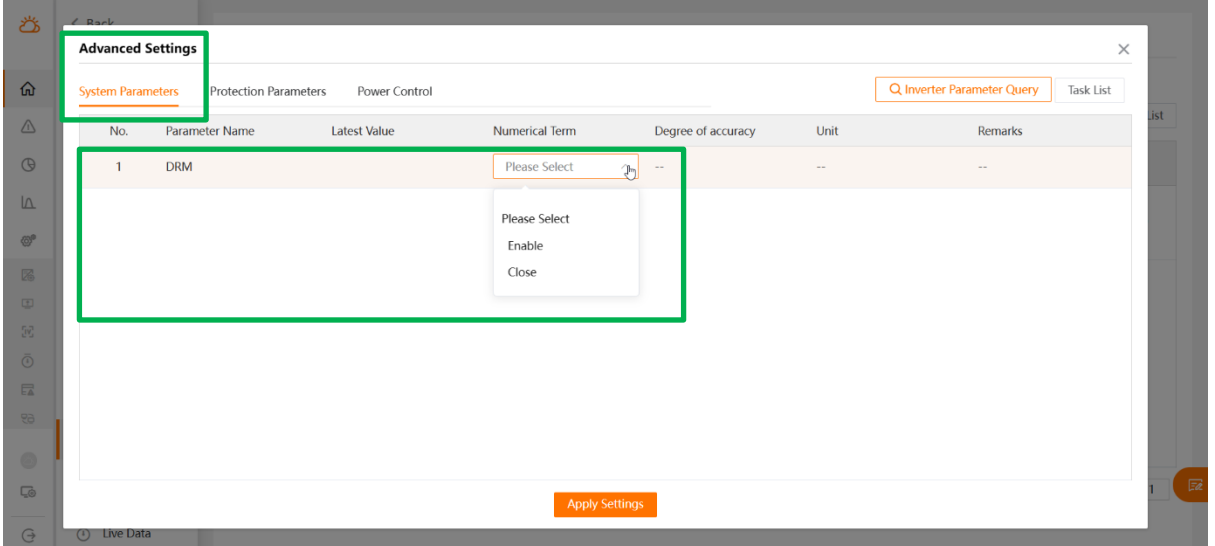

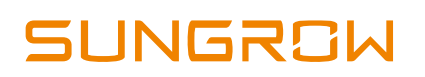

### **EyeM4 or Logger1000**

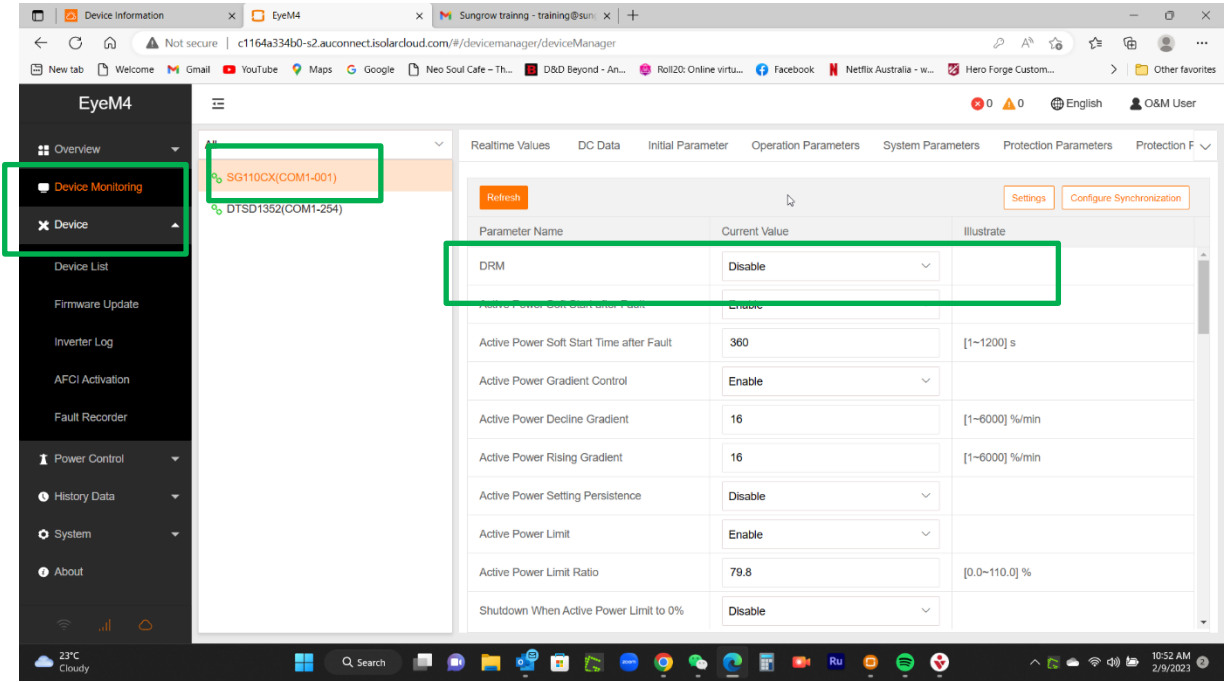

### **Enable the DRM Through iSolarCloud App Local Access:**

Accessible once logged in into local access through the dongle network under settings.

Log in as "admin" and password pw8888

#### **SG5.0-20RT/30CX/50CX/110CX**

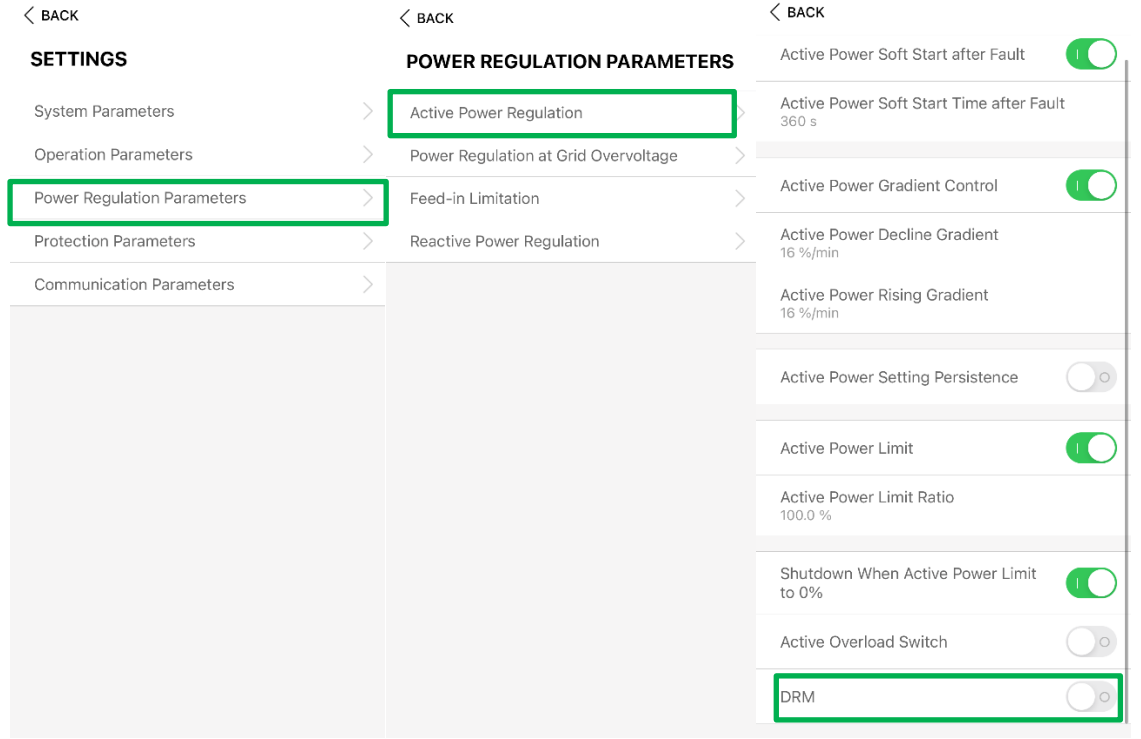

#### **SH5.0/10RT and SH5.0/6.0RS**

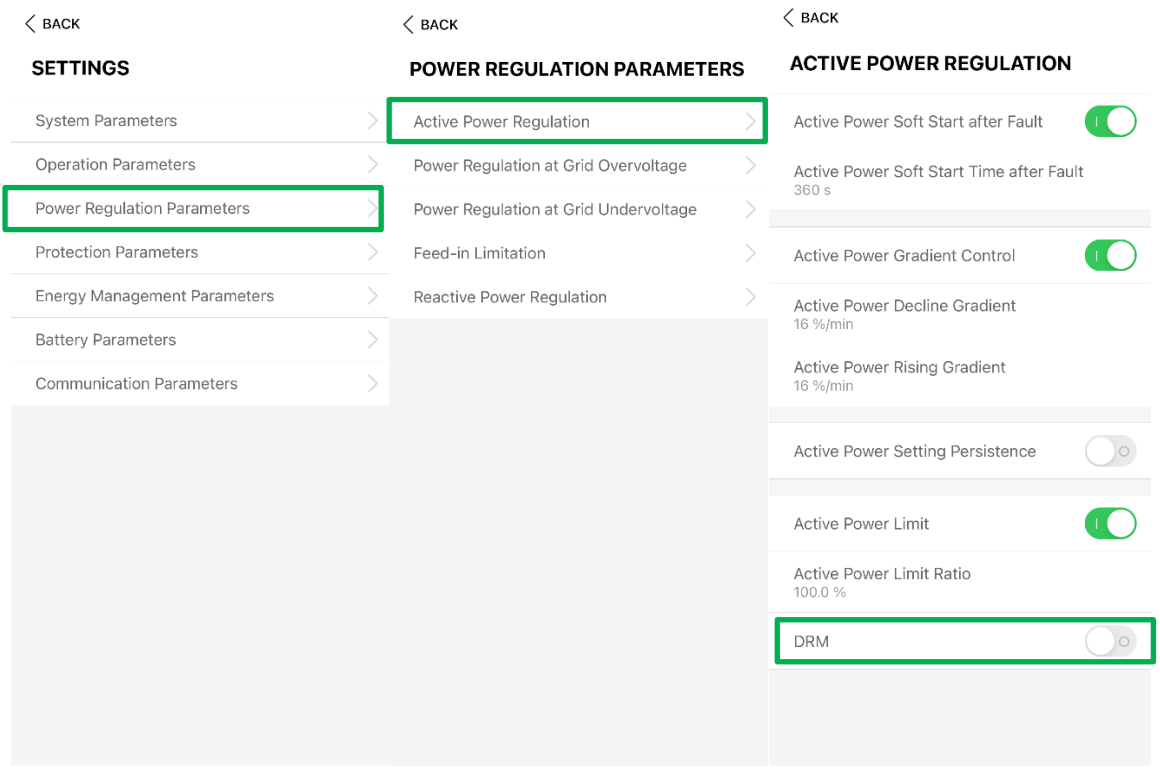

GD\_202302\_Sungrow Inverters\_Backstop and DRM Ports\_V1.0 example that the control of 13

# **JUNGROW**

#### **SG2.0-10RS**

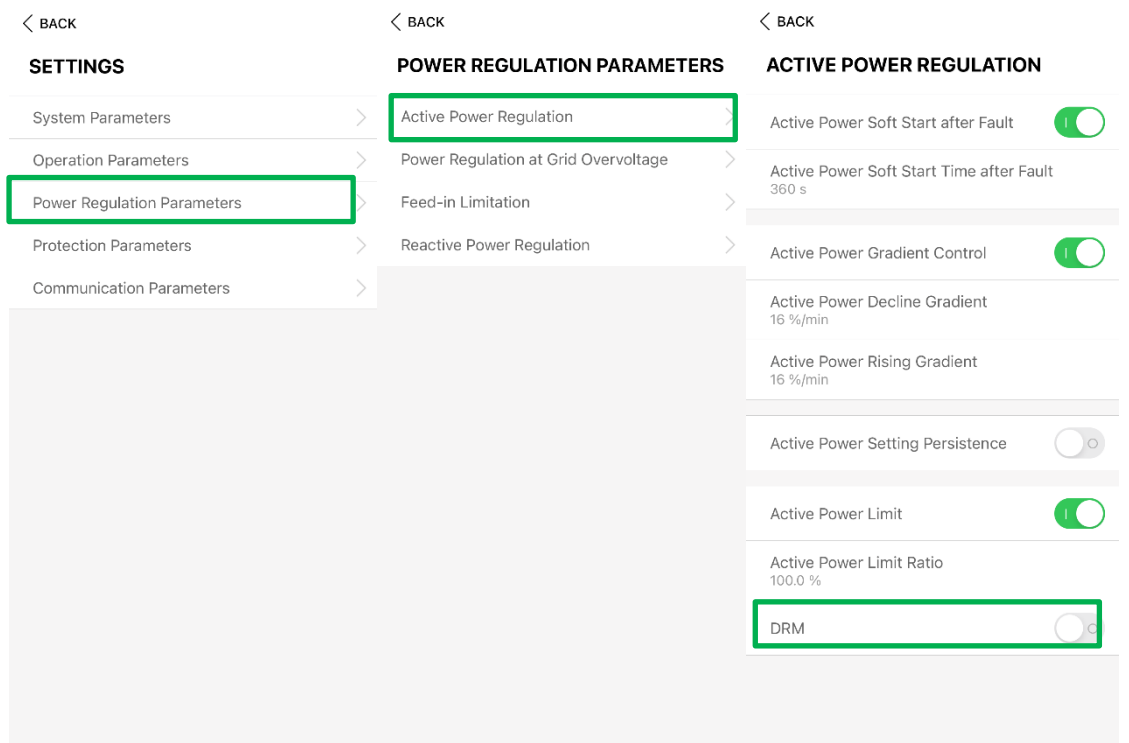

#### **SG2K-8K-D**

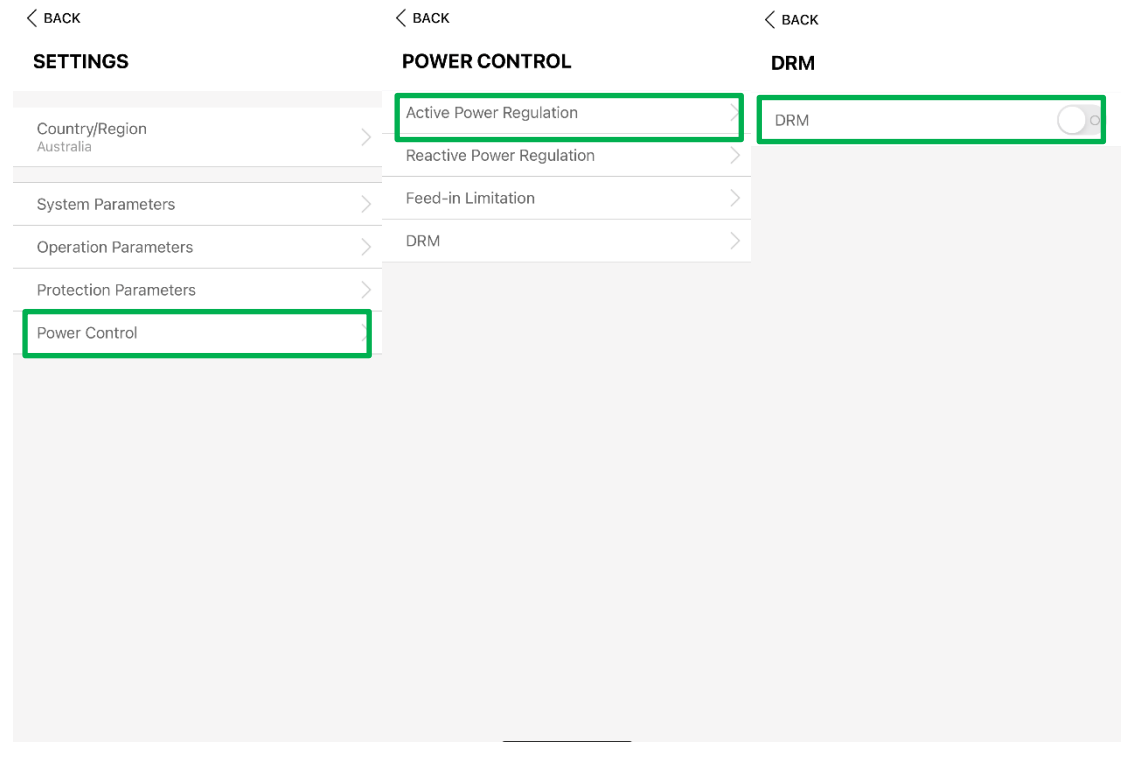

GD\_202302\_Sungrow Inverters\_Backstop and DRM Ports\_V1.0 example that the control of 13 Page 12 of 13

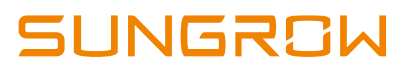

If the issue persists after following above procedures, please take photos testing on site and contact Sungrow Service Department on 1800 786 476 or email to [service@sungrowpower.com.au,](mailto:service@sungrowpower.com.au) Monday- Friday 9am - 5pm (AEDT).